## PC 上の動画を iPhone/iPod/iPad で観賞する

PC 上の Tunebite Platinum で録画した動画を、iPhone/iPod/iPad で観賞するには、iTunes を介して行う と簡単にできます。

PC 上の Tunebite Platinum で保存した動画/音楽ファイルを iTunes へ転送する手順をご案内いたします。 iTunes のファイルを PC の Tunebite Platinum へ取り込む手順も後に記載しておりますのでご参考にしてく ださい。

【Tunebite Platinum のデータを iTunes へ転送する】

- 1. 使用する iPhone/iPod/iPad 端末を、USB ケーブルで PC に接続します。
- 2. Tunebite Platinum を起動します。「メディアセンター」画面で転送したいファイルを選択し(複数可)、 右クリック「送る」→「iTunes」をクリックします。

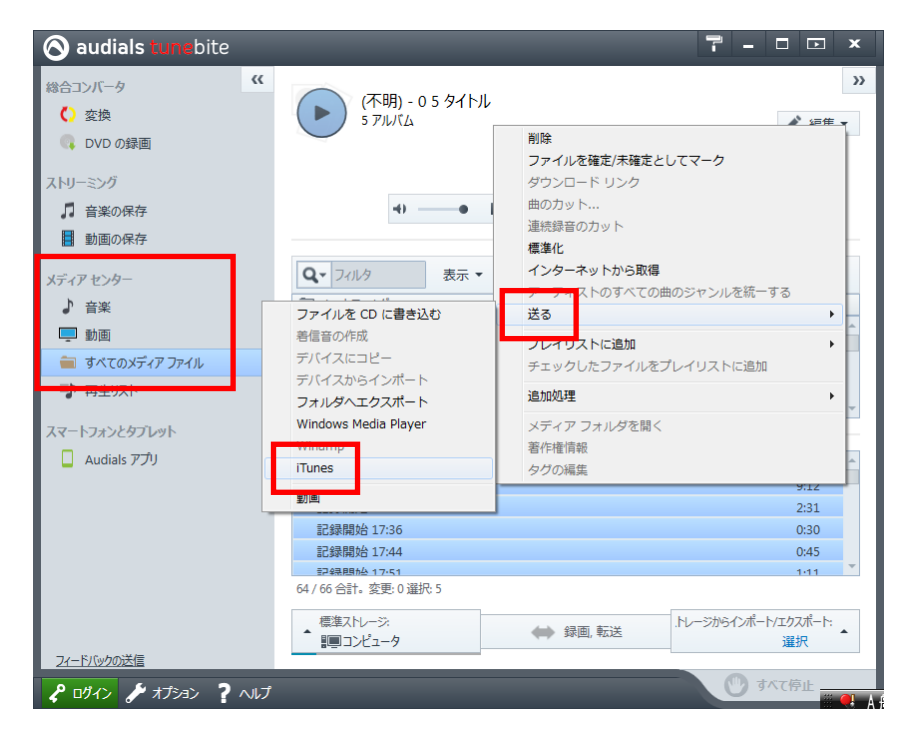

3. iTunes を起動します。

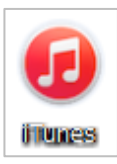

4. 転送した動画/音楽が表示されていることをご確認ください。

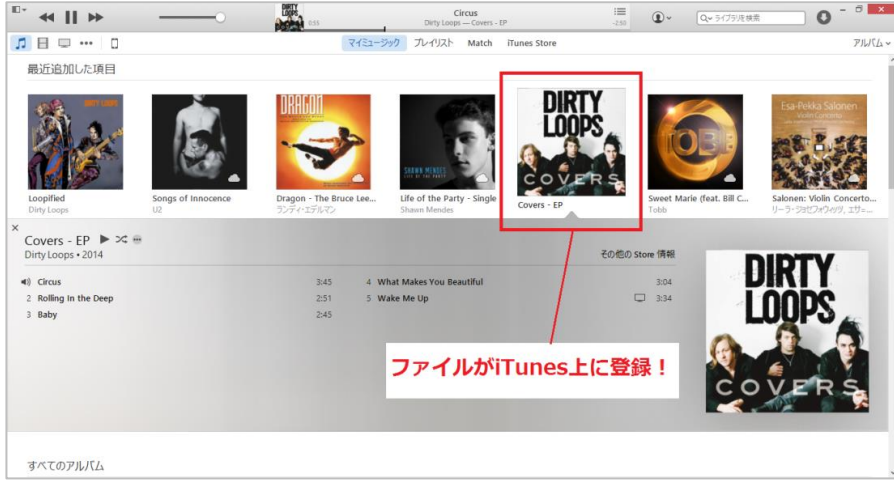

5. iTunes の画面の「音楽を同期」または「ムービーを同期」にチェックを入れ、画面右下の「同期」ボタンをク リックし同期してください。

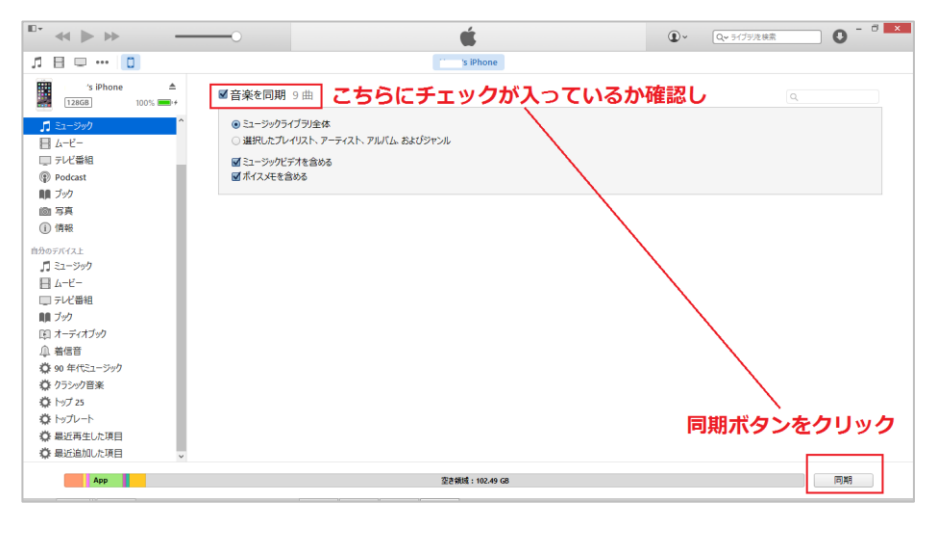

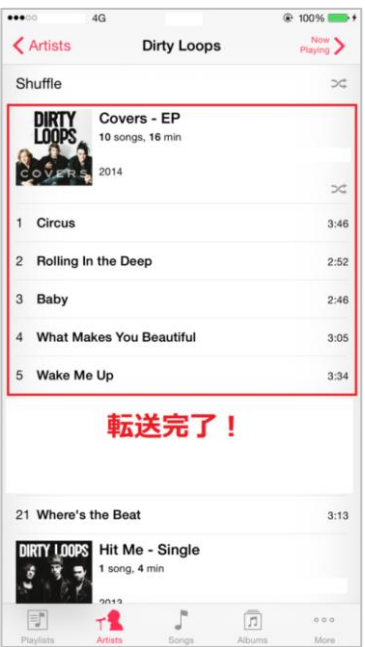

## 【iTunes のデータを Tunebite Platinum へ読み込む】

1. メディアセンターの「すべてのメディアファイル」をクリックし、「コンピュータ」をクリックしてください。

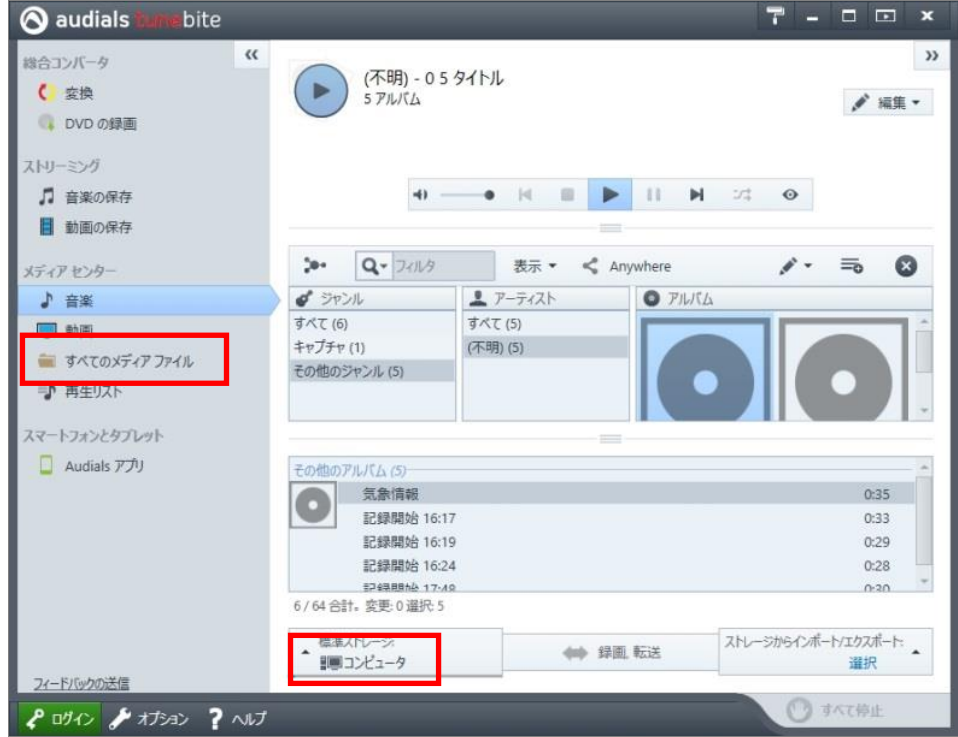

## 2. 「内容の再スキャン」 をクリックします。

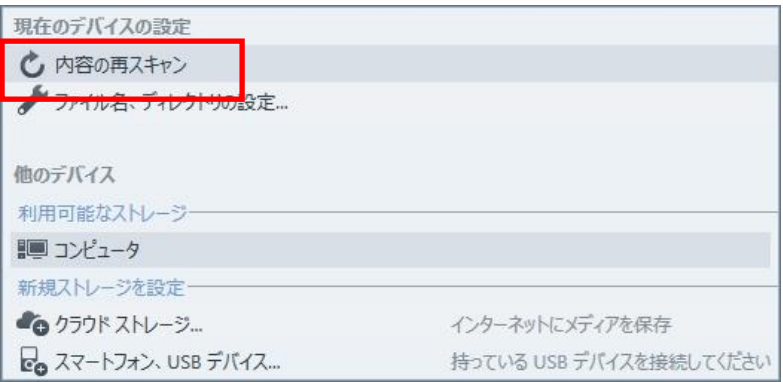

3. 通常は「新規および削除されたファイルをクイック スキャン」 をクリックしてください。

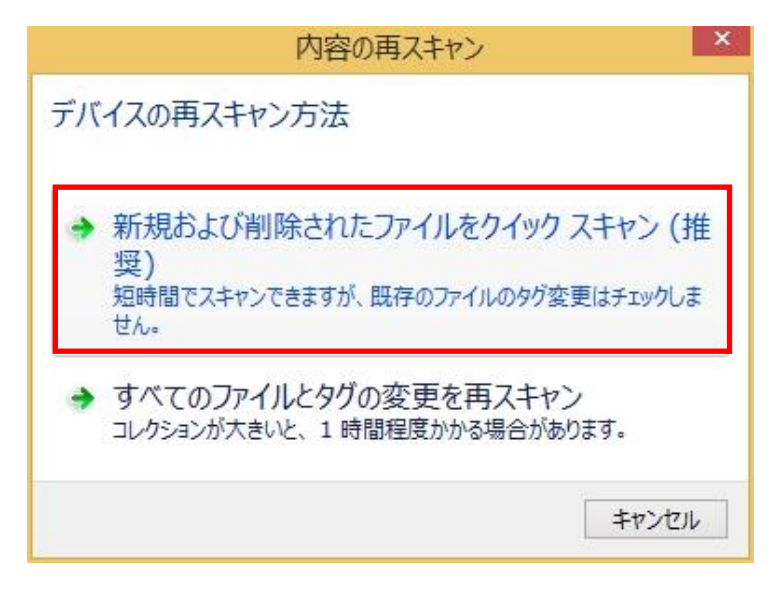

4. ファイルのスキャンが開始され、終了すると以下のダイアログが表示されます。Tunebite Platinum の「メ ディアセンター」内にデータが追加されていることをご確認ください。

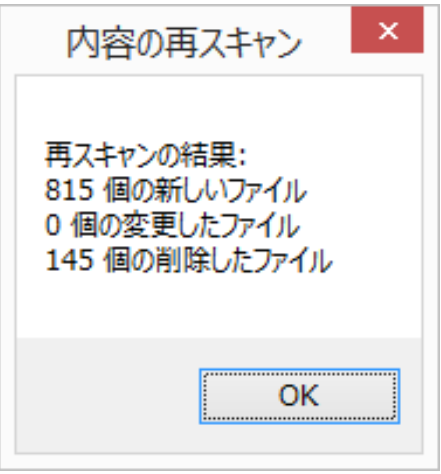